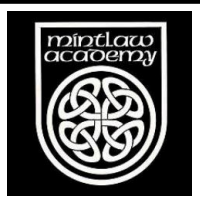

## How to join a house team on Strava

1. Open Strava in your browser and log in using whichever method you have signed up with.

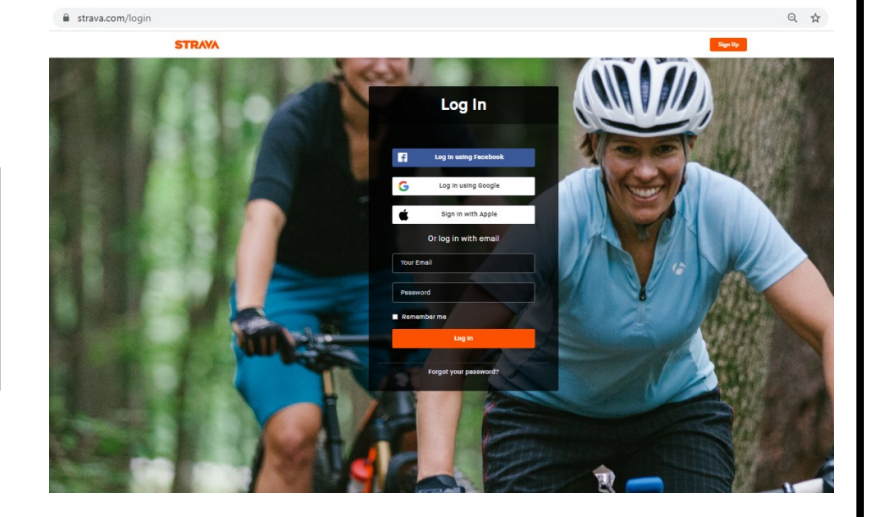

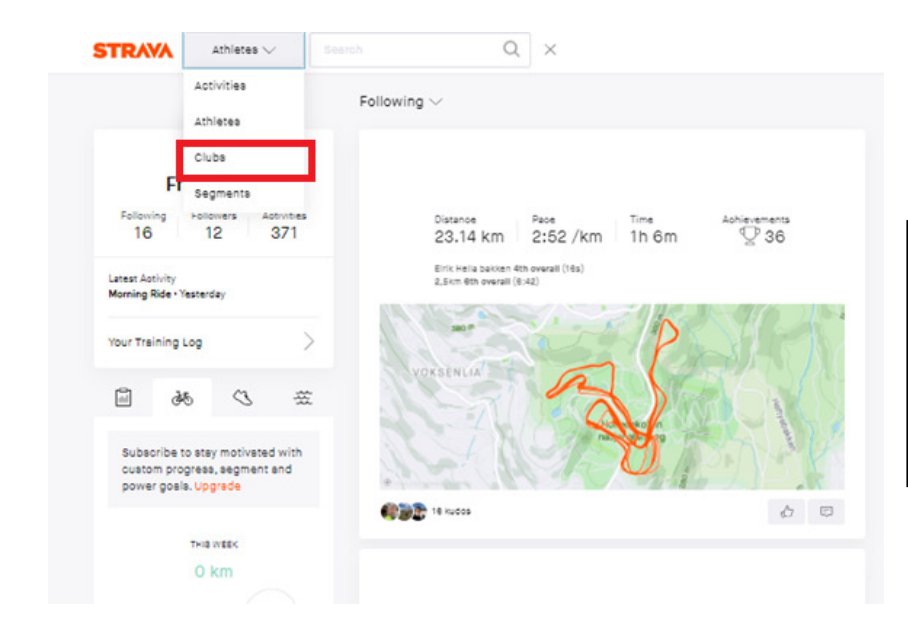

2. Click on the search icon at the top left of the screen and change the drop-down menu to 'Clubs'.

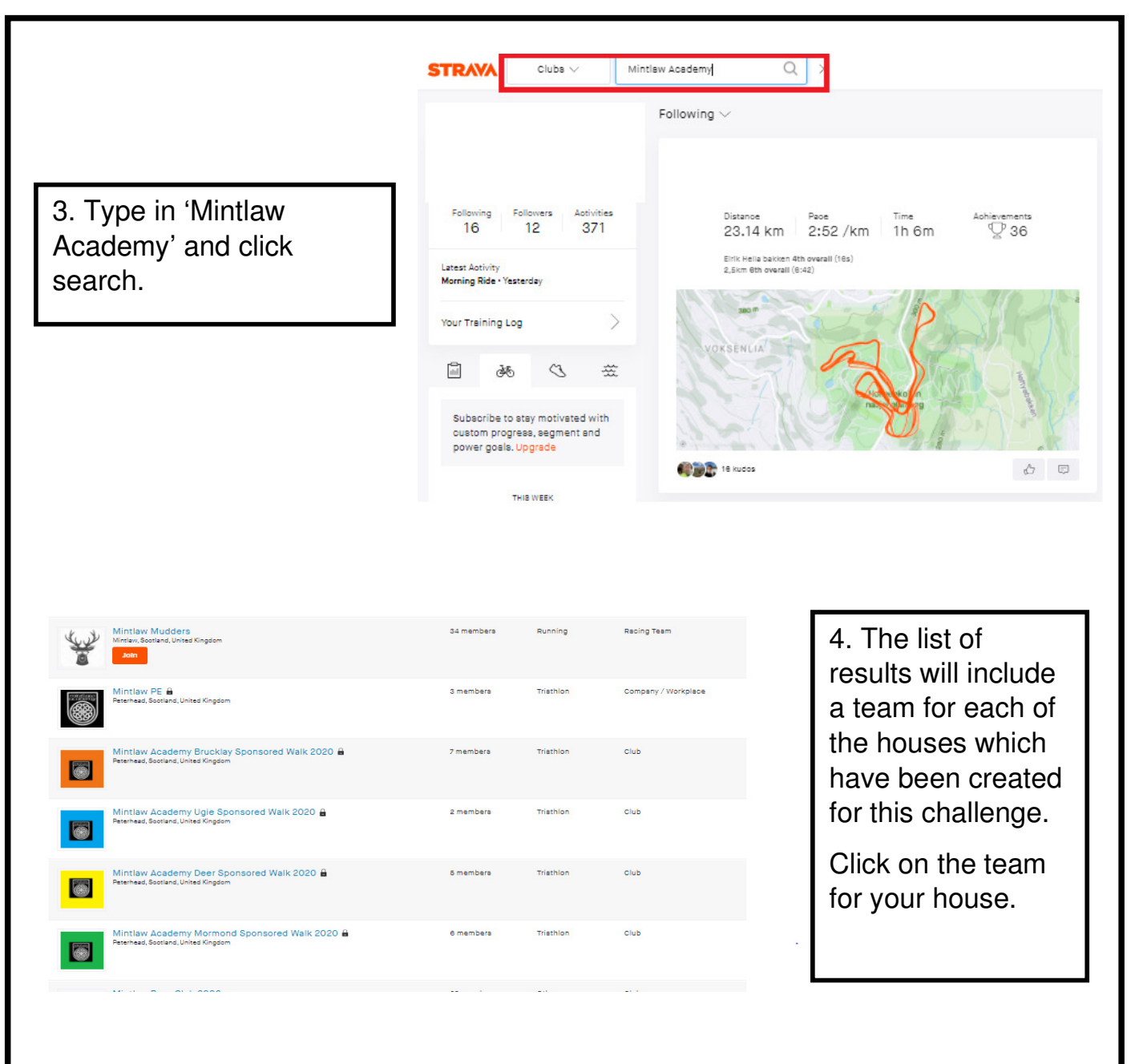

## 5. Click 'Request to join'.

 Once your request has been submitted it will have to be approved by a teacher before you are able to access the group.

Once you are approved any activities you upload to Strava will be automatically added to the leader board in your group

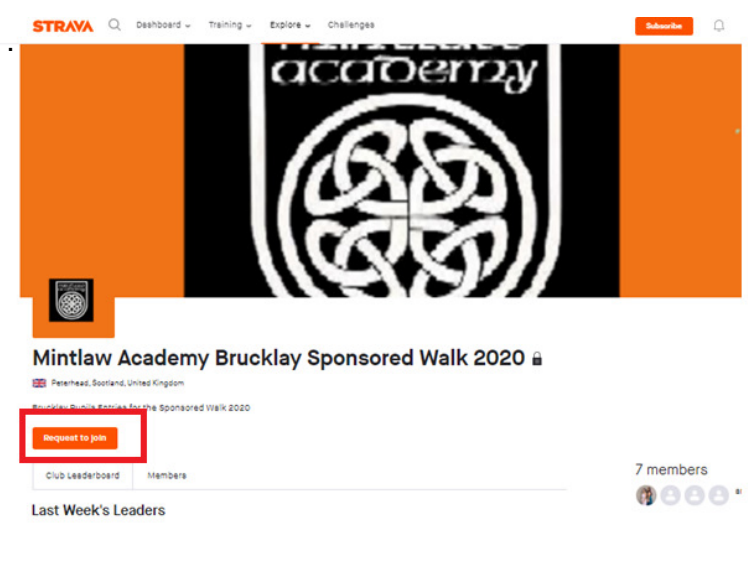